#### <span id="page-0-0"></span>qrg**HR**21 **Government of South Australia** Department of Treasury and Finance An Overview of WebFocus Reports

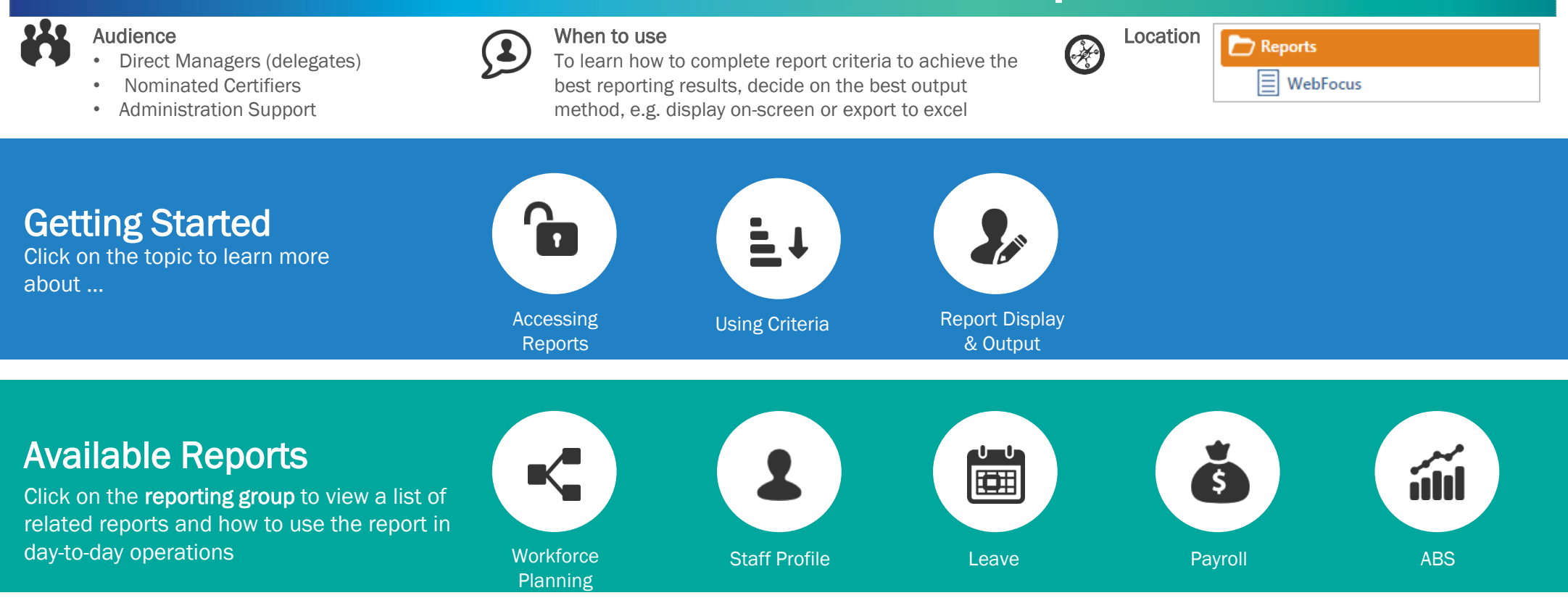

## WebFocus Access

Managers and other nominated employees will need to complete the **[HRMS Security Access form](https://sagov.sharepoint.com/:x:/s/GovernmentServicesSSSA/EVeJBaD9kv5Mvv77RMSNw54BcGd2ccJ6PH-kMNzJlBTszA?e=Tr56lf)** to access WebFocus Reports from HR21

#### For Assistance

Contact the dedicated HRMS Service Desk [HRMSServiceManagement@sharedservices.sa.gov.au](mailto:HRMSServiceManagement@sharedservices.sa.gov.au)

<span id="page-1-0"></span>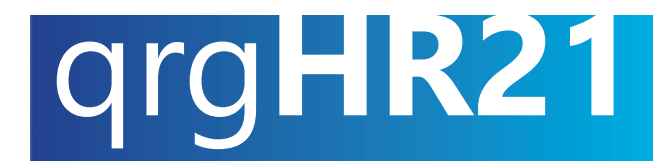

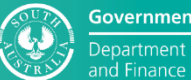

**Government of South Australia** Department of Treasury

#### $\bullet$ [Home](#page-0-0) [Accessing](#page-1-0)  [Using Criteria](#page-2-0) [Report Display &](#page-4-0)  **Reports Output**

#### Access WebFocus Reports

#### Step 1: Login to HR21

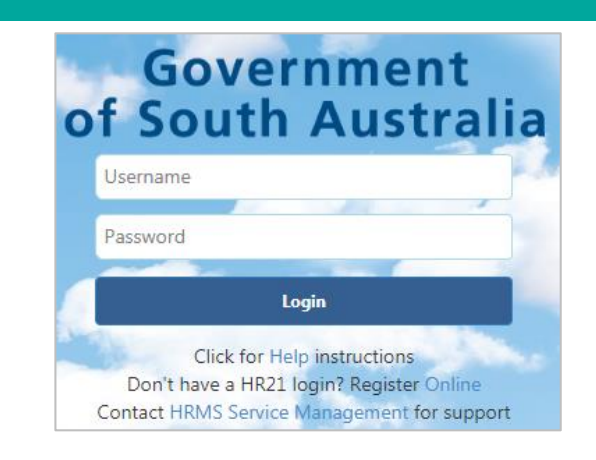

Step 2: Click the Menu **in the latter** icon, then Reports, and select WebFocus

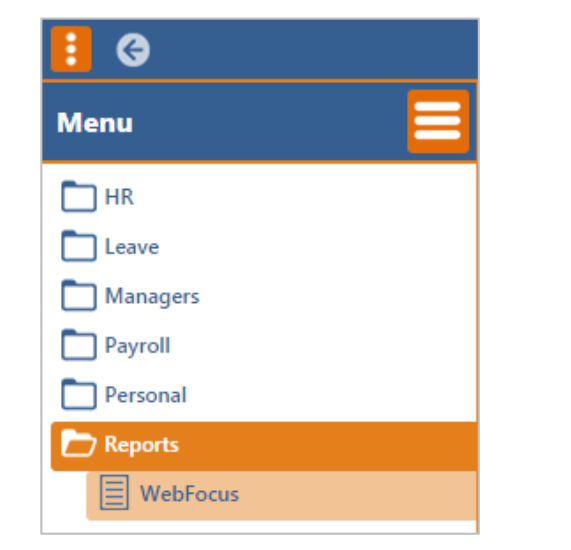

Step 3: The Web Reporting for GSA page displays, with a list of reports to select from.

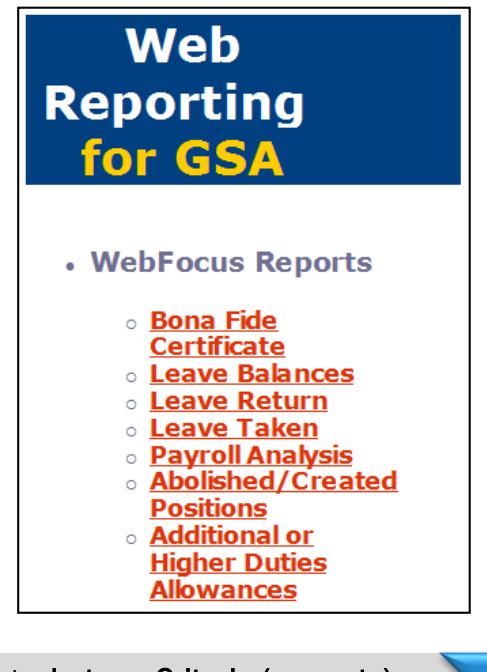

[Next what are Criteria \(prompts\)](#page-2-0)

<span id="page-2-0"></span>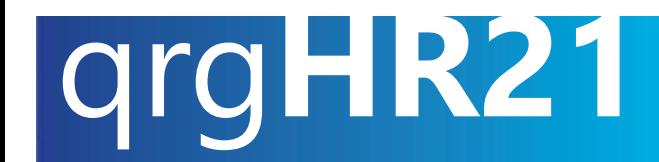

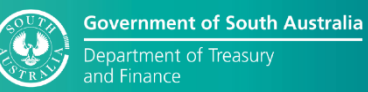

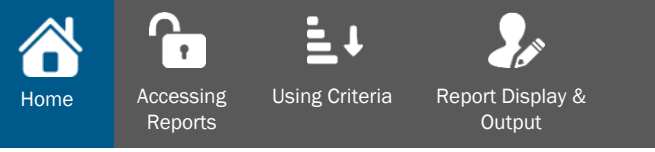

### What are Criteria (prompts)?

Criteria (prompts) ask to select information. The information selected will determine which data appears in the report. For example, in a report used to manage leave balances, a parameter may ask to choose a leave type. When a leave type is chosen, the report displays only results for that leave type.

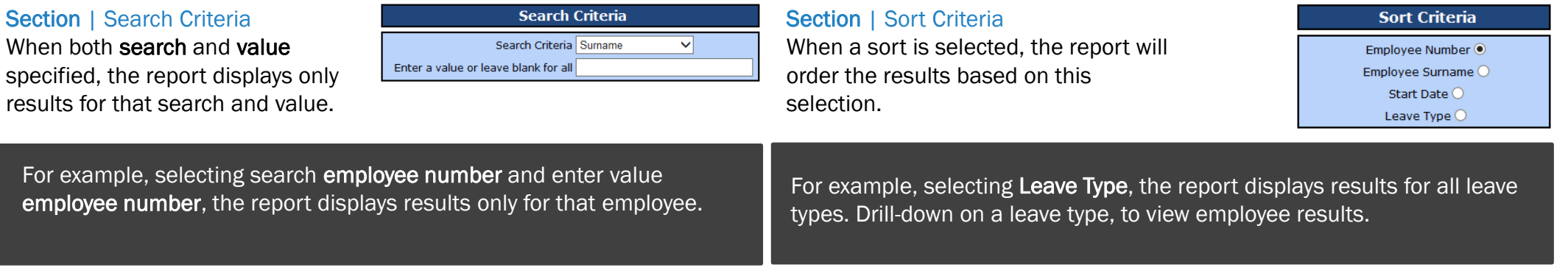

#### Section | Selection Criteria

When a selection type is specified, the report displays only results for that type.

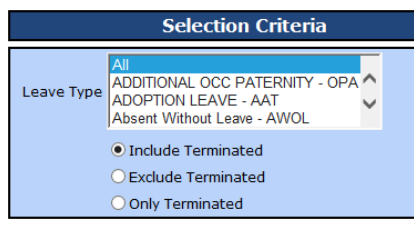

For example, selecting Include Terminated, the report displays results including terminated employees. The state of the state of the state of the state of the state of the state of the state of the state of the state of the state of the state of the state of the state of the state of the stat

#### Section | Date Range

When a date range specified, the report displays only results for that range.

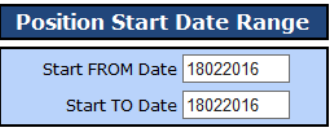

<span id="page-3-0"></span>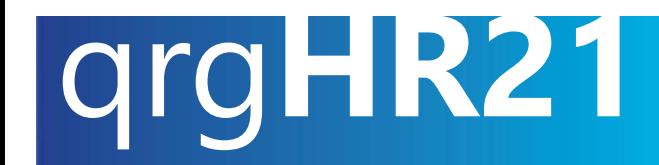

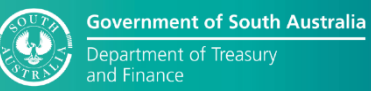

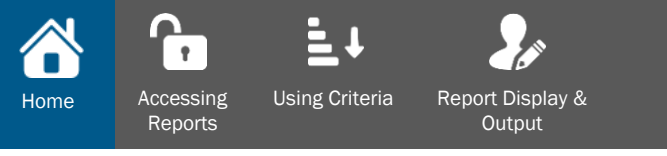

### How to Complete Criteria (prompts)

Below is how to run a Leave Taken Report for all employees (excluding terminated employees) who have taken 'Sick Leave' and 'Unpaid Sick Leave'

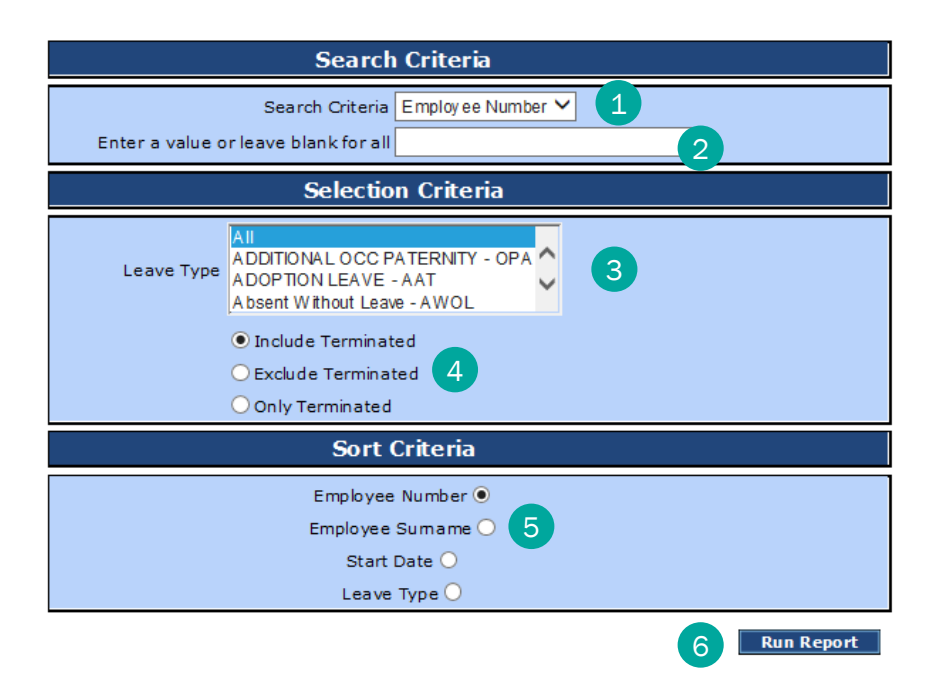

#### **Leave Taken**

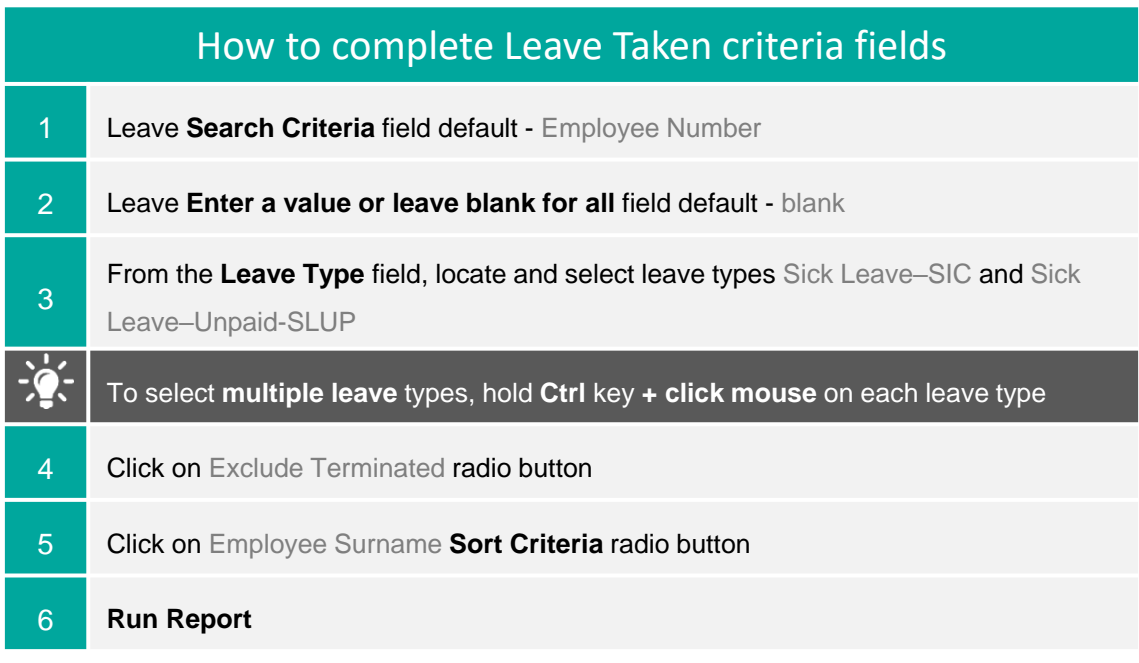

[Next how to display, print or export data](#page-4-0)

<span id="page-4-0"></span>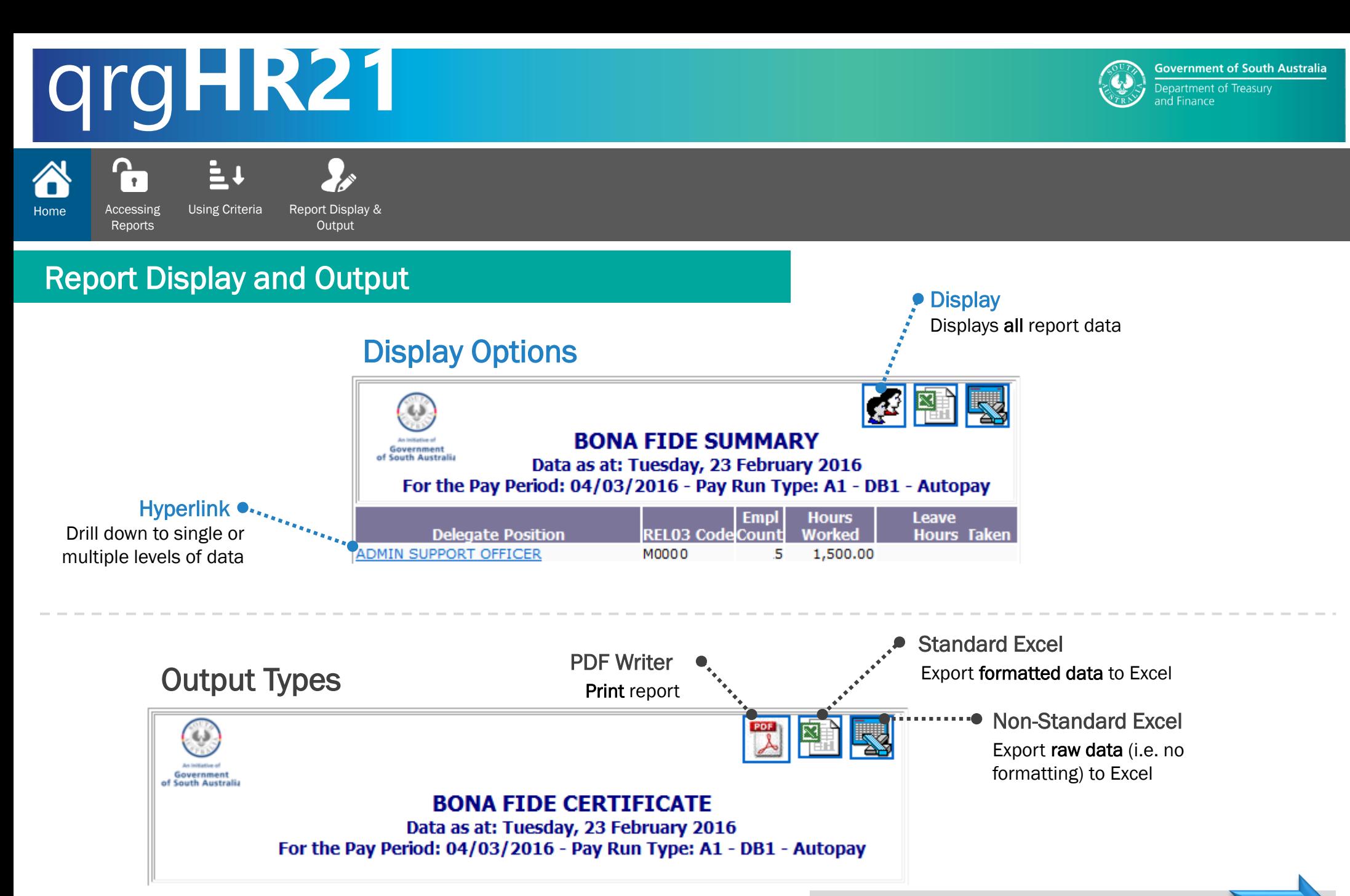

[Next available reports](#page-5-0)

**OFFICIAL** [5](#page-5-0)

<span id="page-5-0"></span>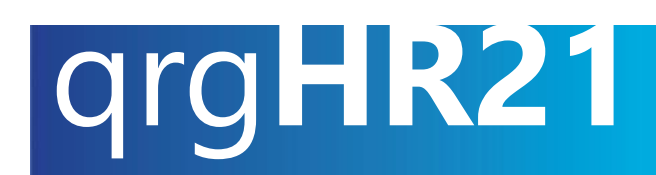

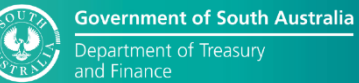

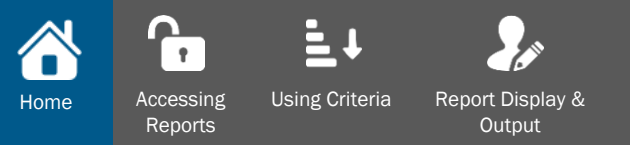

## Workforce Planning Reports

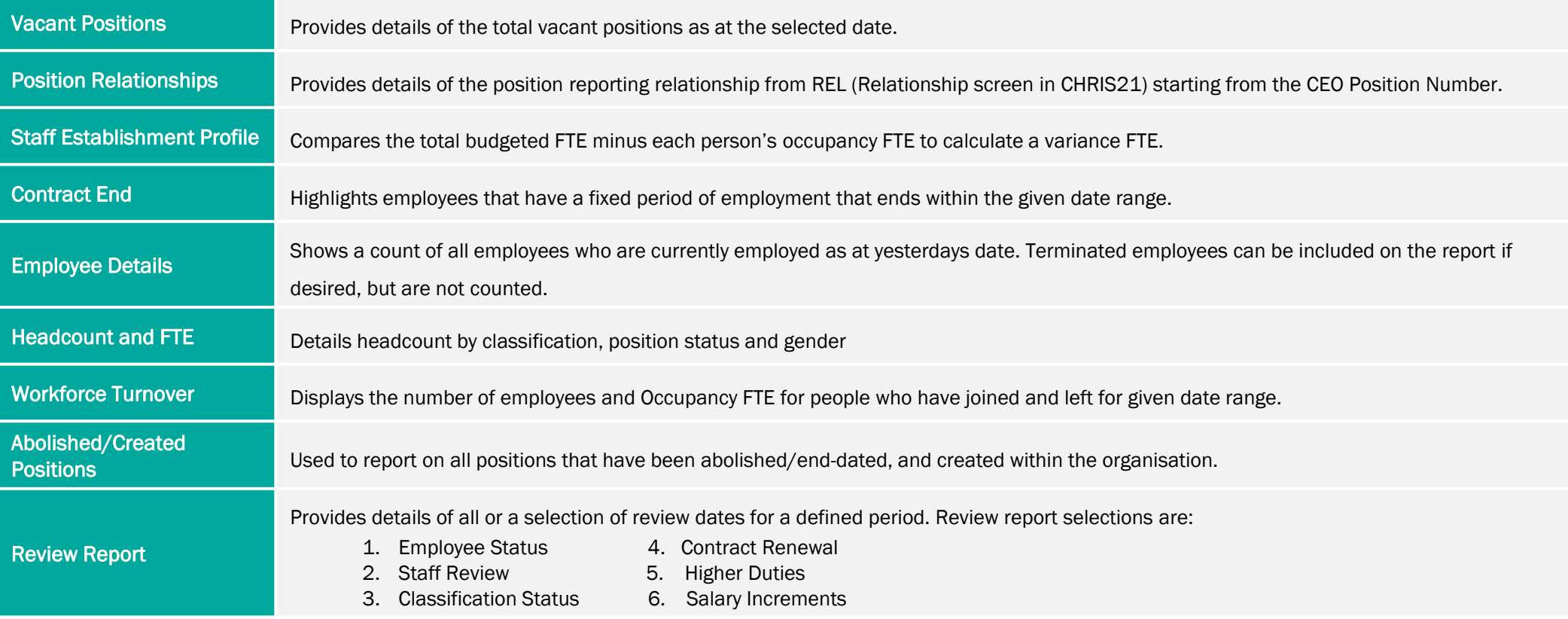

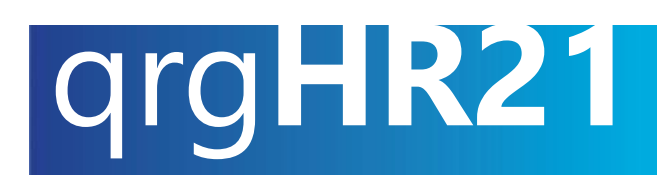

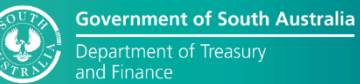

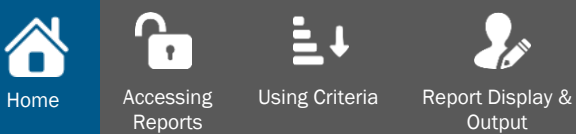

Output

### Staff Profile Reports

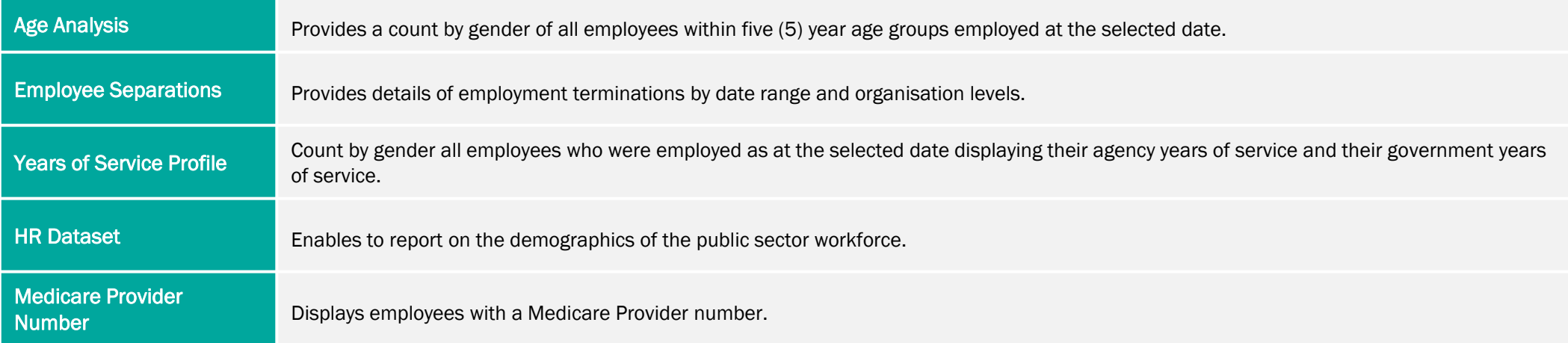

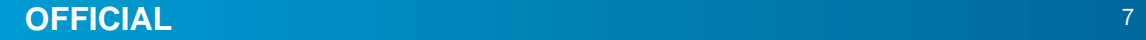

# qrg**HR21**

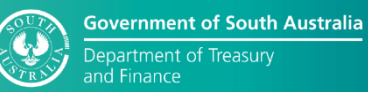

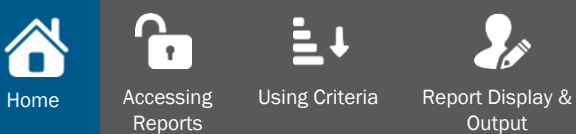

**Output** 

## Leave Reports

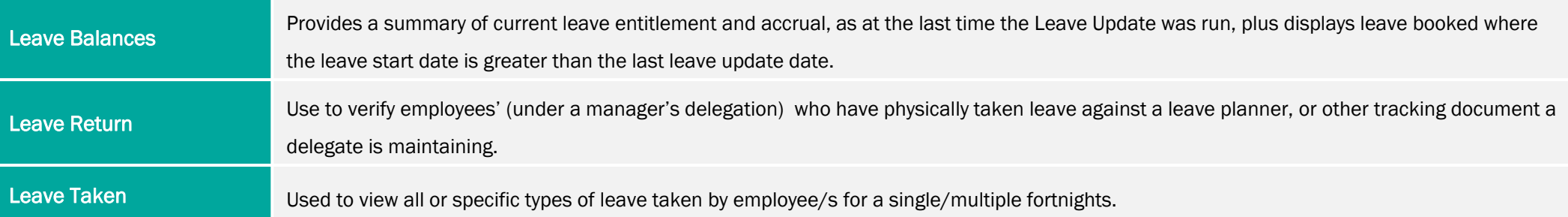

# qrg**HR21**

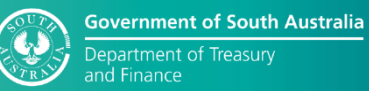

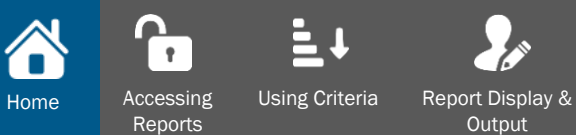

**Output** 

## Payroll Analysis Reports

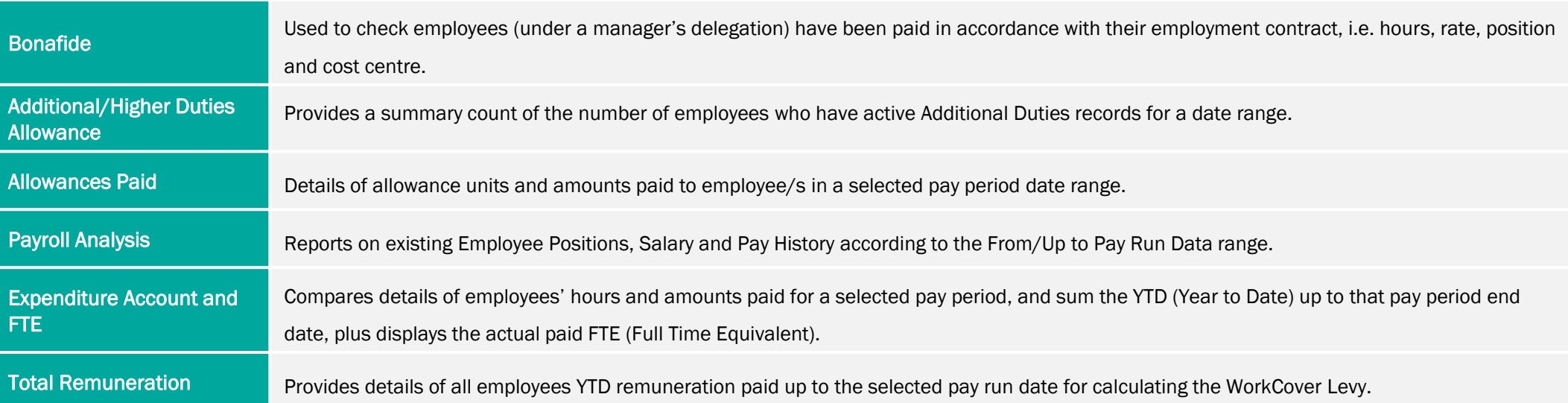

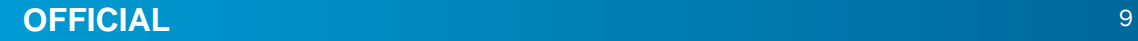

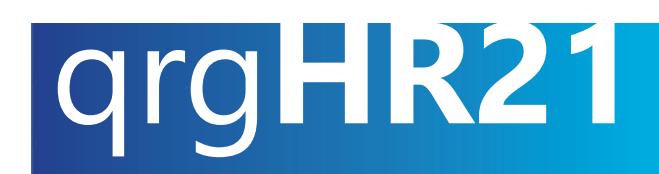

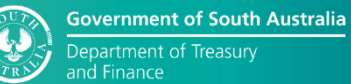

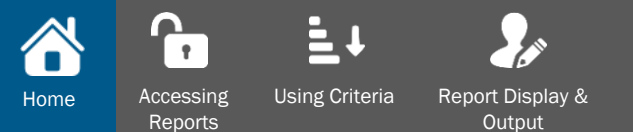

#### Australia Bureau of Statistics Reports

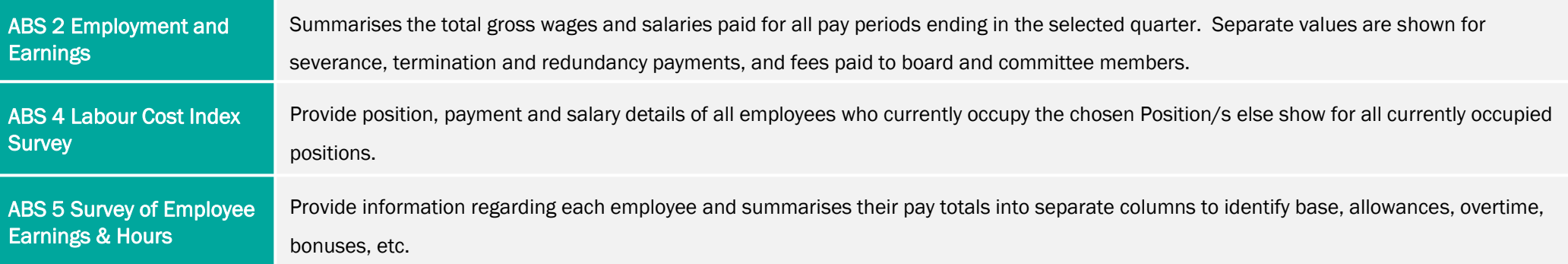